## **YaleNewHavenHealth**

## Epic

## File and Use the Patient Entered Data History Questionnaire

Once your patient has completed the Patient History Questionnaire via MyChart, pull that information into your Note easily using a system SmartBlock.

- 1. Open the patient's visit/Encounter.
- 2. Click the **Rooming** Activity tab.
- 3. Click Patient Hx. <sup>The</sup> If Patient Hx is not listed in the table of contents, the patient has not completed the patient history questionnaire.

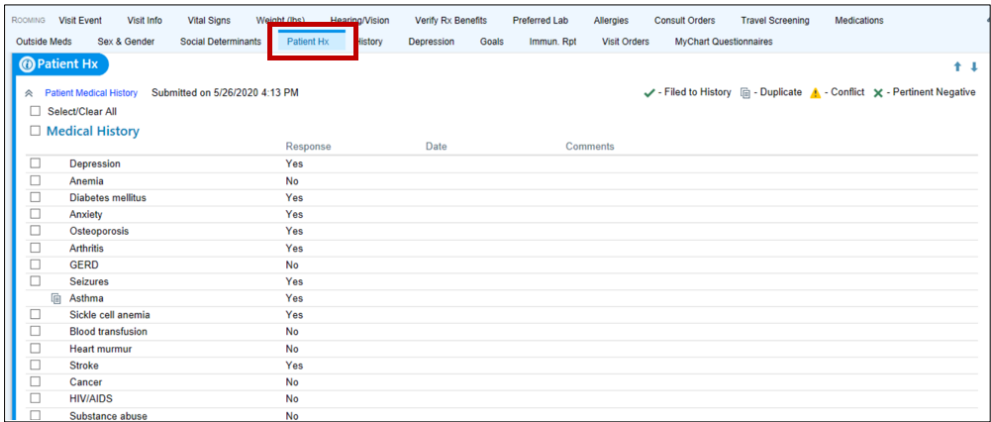

4. To save the patient responses to the History section, click the **Select/Clear All** checkbox and then click the **File & Close** button.

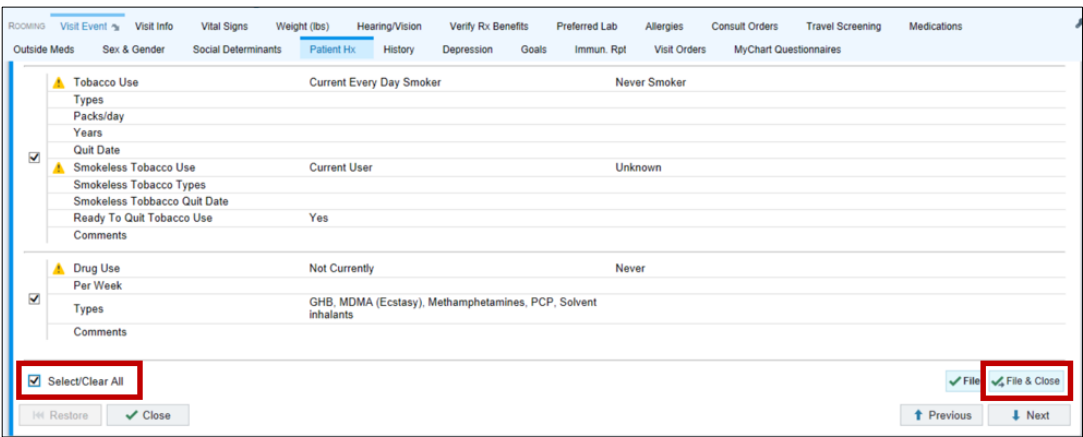

5. Click **History**. The patient-reported history information displays in the alphabetically list or under Other Medical History.

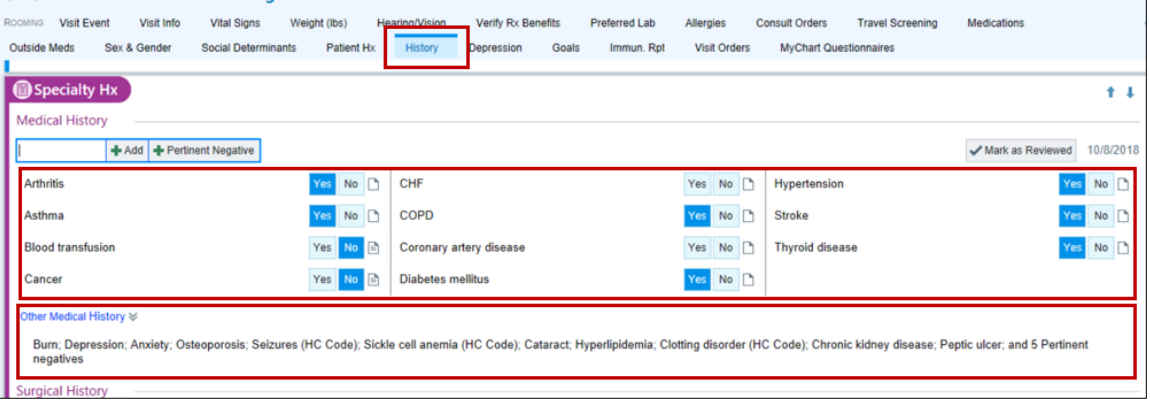